# **Kasutusjuhend - E-raamatute andmebaas eBook Collection (EBSCOhost)**

<http://search.ebscohost.com/login.aspx?authtype=ip,uid&profile=ehost&defaultdb=nlebk>

**Kättesaadav Estonian Business Schooli (EBS) veebisaidilt** - [http://www.ebs.ee](http://www.ebs.ee/) -> **Raamatukogu** -> Andmebaasid -> EBSCO andmebaasid -> eBook Collection (EBSCOhost)

[EBSCO andmebaasi sisenemine MyEBS-i kasutajakontoga](https://search.ebscohost.com/Community.aspx?custid=s1449582&groupid=main&authtype=ip&stsug=Alav116CbQbtAC3Tztxjieykt5jUZwVJoq8JZBg0f0LZEx6__teRSDK9fob7EmB9ecCk1xdWkd5VEB12jLfJOXn4lfGqPrRi28Jo3vd8JufFN9KQzGvTmReRurxEGAYL3_44qO22GPNbSVUa86VxaUo2cMZduMeqbjJCZbMrAlLkWQc&IsAdminMobile=N&encid=22D731263C5635473786353632053C373433366373C377C373C370C373C376C370C331&selectServicesToken=A1ZGLueIAs_a4AVkcpiLEM_wInkev3iQVl5TTn65aT0S0mCnPvYwJsnGNSxIIcX8-ySLIyvsL6dTh2wVPrffQTxMiWtSQrhtQlyvpAQPnsdj-FeIJ_E-BRlFLG57HbpKUB77HbKSkyCgK70w_8KohbLk6PT-UkDudGYiW2s_t8bD5cytHXMiSyNtG8lPqovRp82A0to3vTNBYZN1besSHdxr1xg5xPLgXCnsYZrzr6FsVU0or3eIC6kuwC9Wbd2ivoBgpNwsCfB21tARs6pIItMRbB0) – sisenedes väljastpoolt EBS-i võrku sisestada MyEBS-i kasutajatunnus ja parool.

EBSCO andmebaas eBook Collection sisaldab e-raamatuid ettevõtluse, majanduse, juhtimise, rahanduse jm teemadel. Andmebaas on kättesaadav kõigile EBSi üliõpilastele, õppejõududele, töötajatele ja vilistlastele. E-raamatuid saab lugeda *pdf* ja *epub* formaatides mitme kasutaja poolt korraga nii veebis kui ka oma arvutis või nutiseadmes.

# **E-RAAMATUTE OTSING JA LUGEMINE VEEBIS**

- 1. Sisenege EBSCO platvormile [http://search.ebscohost.com.](http://search.ebscohost.com/)
- 2. Valige *EBSCOhost Web*.
- 3. Valige andmebaas *eBook Collection (EBSCOhost)*. Valimiseks tehke märge kastikesse andmebaasi nime ees. Vajutage nupule **[Continue]**.
- 4. Kompleksotsingu (*Advanced Search*) lehel sisestage esimesele reale otsisõna. Valige rippmenüüst sobiv otsitunnus (nt Author, Title, Subject Terms jne). Järgnevatele otsiväljadele võite samal viisil sisestada teised otsisõnad.
- 5. Otsingu piiramiseks või laiendamiseks valige rippmenüüst sobiv **Boole'i** loogikaoperaator:
	- AND vastus peab sisaldama kõiki otsisõnu
	- OR vastus peab sisaldama vähemalt üht otsitavat sõna
	- NOT vastus peab sisaldama eelnevat, kuid ei tohi sisaldada järgnevat otsisõna
- 6. Vajutage nupule **[Search].**
- 7. E-raamatu andmete vaatamiseks vajutage pealkirja lingil. Vasakult poolt menüüst valige lugemiseks sobiv formaat - *pdf* või *epub*.

Kui internetiühendus on olemas, saab veebis e-raamatuid lugeda ükskõik millisel soovitud ajal.

### *Näide*

Soovite lugeda Jason Teteaki ja Dale Burgi e-raamatut "Rule the room : a unique, practical and comprehensive guide to making a successful presentation".

- 1. Sisestage esimesele reale *Rule the room* ja valige otsitunnuseks *TI Title*.
- 2. Valige otsinguoperaator **AND.**
- 3. Sisestage teisele reale *Teteak, Jason* ja valige otsitunnuseks *AU Author*.
- 4. Vajutage nupule **[Search]**.

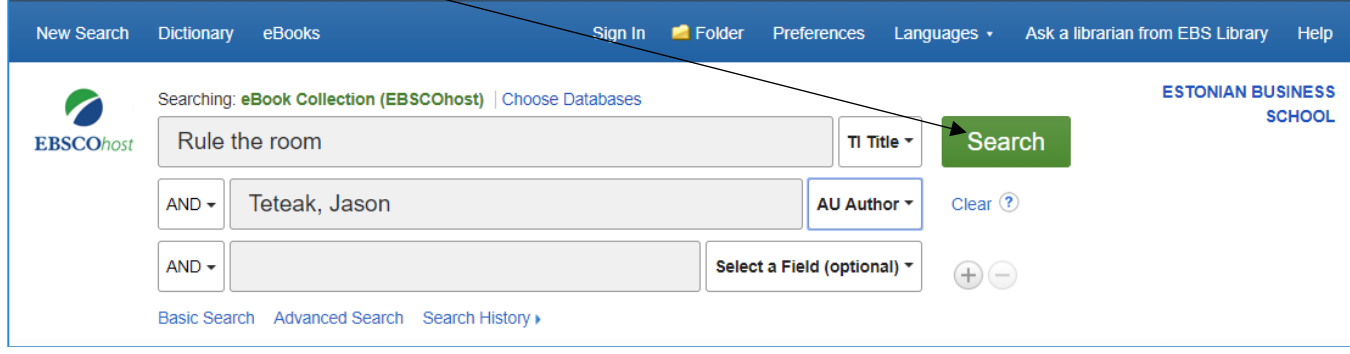

5. E-raamatu andmete vaatamiseks vajutage pealkirja lingile.

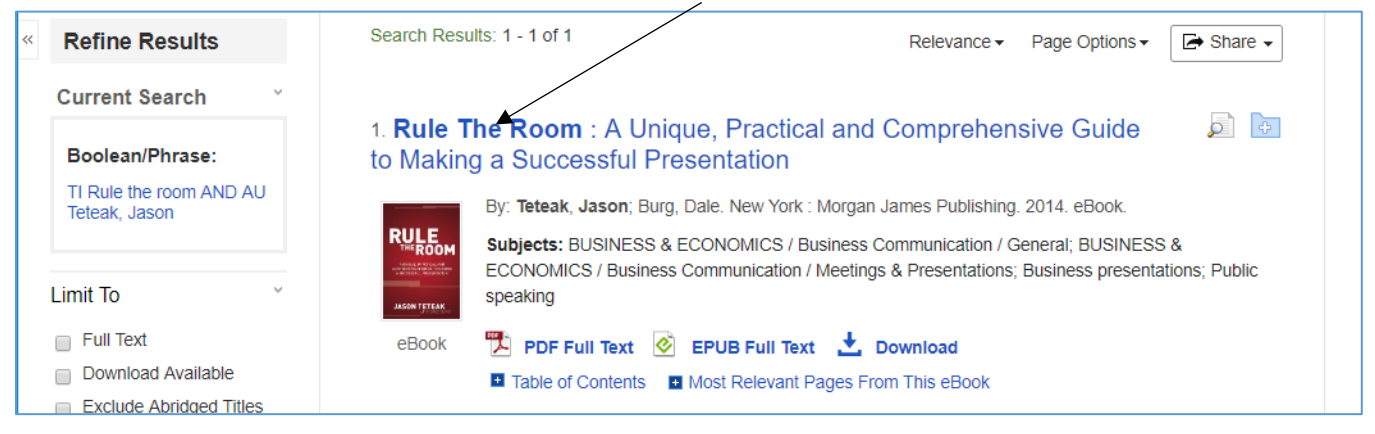

## 6. Valige lugemiseks sobiv formaat - *pdf* või *epub*.

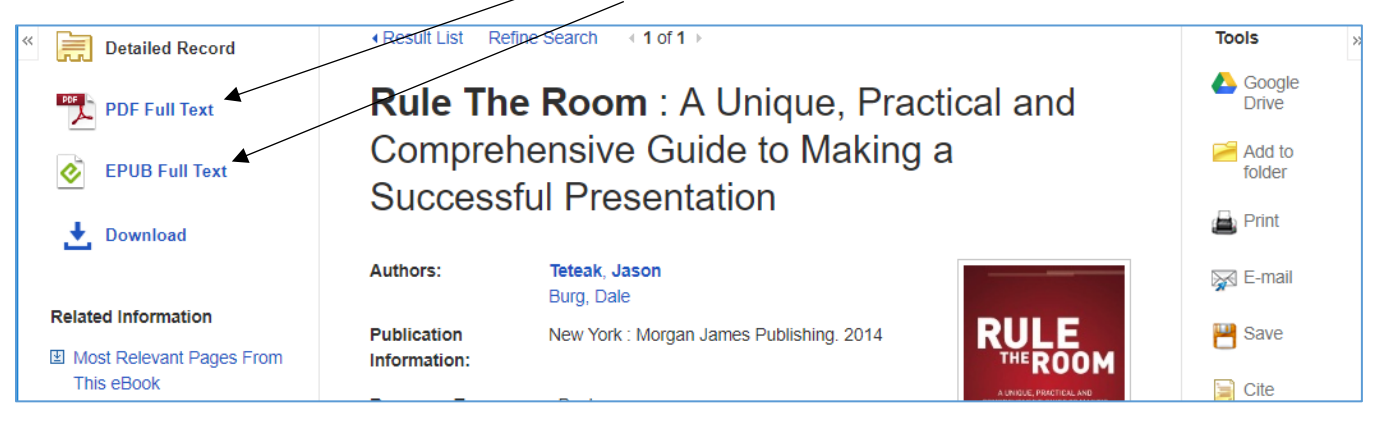

# **E-RAAMATUTE ALLALAADIMINE ARVUTISSE**

Kui soovite e-raamatuid lugemiseks oma arvutisse salvestada, tuleb andmebaasi sisse logida isikliku **MyEBSCOhost account** kasutajakontoga või **Google (Gmail) paroolidega** – **Continue with Google**. Kui teil kontot veel ei ole, saate selle luua EBSCO platvormi veebisaidil [http://search.ebscohost.com](http://search.ebscohost.com/) - valige EBSCOhost Web - vajutage paremal ülemises servas lingil **Sign in** - valige **Sign up** või **Continue with Google**.

E-raamatu allalaadimiseks toimige järgnevalt:

- 1. Paigaldage oma arvutisse programm **Adobe Digital Editions**, mille leiate aadressilt [http://www.adobe.com/ee/solutions/ebook/digital-editions/download.html.](http://www.adobe.com/ee/solutions/ebook/digital-editions/download.html) Kui kasutate EBSi hoones, A. Lauteri 3 Tallinn, olevat arvutit, pöörduge IT teenistusse [it@ebs.ee,](mailto:it@ebs.ee) telefon +372 665 1336.
- 2. Looge **isiklik Adobe ID** aadressil [https://www.adobe.com](https://www.adobe.com/) või kasutage juba olemasolevat Adobe ID-d ja autoriseerige sellega oma arvuti programmis Adobe Digital Editions.
- 3. Sisenege oma isikliku kasutajakontoga andmebaasi *eBook Collection (EBSCOhost)*.
- 4. Otsige vajalik e-raamat. Allalaadimiseks vajutage lingil **Download**.
- 5. Valige rippmenüüst **Borrow for ... day(s)** mitmeks päevaks lugemisõigust soovite. Laenutuse perioodi lõppedes kustub ligipääs raamatule automaatselt. Uue lugemissoovi korral tuleb e-raamat uuesti alla laadida.
- 6. Valige faili formaat *pdf* või *epub*. Vajutage nupule **[Download]**. Alla laetud fail avaneb programmis Adobe Digital Editions.
- 7. Kui kasutate veebisirvijat **Google Chrome**, ei avata faili automaatselt, vaid see kuvatakse nimega **URLLink.acsm** veebisirvija akna alumises servas. Vajutage faili nimele ja valige **Open**. Kui soovite, et edaspidi kõik sarnased failid avatakse automaatselt programmis Adobe Digital Editions, valige **Always open files of this type**.

Kui kõik eelnevad sammud on läbitud, kuid siiski tekib probleeme faili avamisega, tuleb **kontrollida, kas arvutisse on paigaldatud Adobe tarkvara kõige viimane versioon**. Soovitatav on vanem täielikult eemaldada, alla laadida uus ja arvuti uuesti autoriseerida. Kui probleem endiselt eksisteerib, märkige üles, mida täpselt tegite ning millist viga arvuti näitab. Võimalusel salvestage ekraanipilt ja saatke info e-kirjaga aadressile [raamatukogu@ebs.ee.](mailto:raamatukogu@ebs.ee) Vajadusel saame edastada probleemi EBSCO tehnilisele toele.

EBSCO veebisait e-raamatute allalaadimise kohta:

[https://help.ebsco.com/interfaces/eBooks\\_Audiobooks/eBooks/eBooks\\_User\\_Guide/Checking\\_out\\_and\\_Downlo](https://help.ebsco.com/interfaces/eBooks_Audiobooks/eBooks/eBooks_User_Guide/Checking_out_and_Downloading_EBSCO_eBooks) [ading\\_EBSCO\\_eBooks](https://help.ebsco.com/interfaces/eBooks_Audiobooks/eBooks/eBooks_User_Guide/Checking_out_and_Downloading_EBSCO_eBooks)

[https://connect.ebsco.com/s/article/Downloading-EBSCO-eBooks-Tutorial?language=en\\_US](https://connect.ebsco.com/s/article/Downloading-EBSCO-eBooks-Tutorial?language=en_US)

## *Näide*

Soovite alla laadida Jason Teteaki ja Dale Burgi e-raamatut "Rule the room : a unique, practical and comprehensive guide to making a successful presentation".

1. Sisenege oma isikliku **MyEBSCOhost account** või **Google (Gmail)** kasutajakontoga andmebaasi *eBook Collection (EBSCOhost)* vajutades lingile **Sign In**.

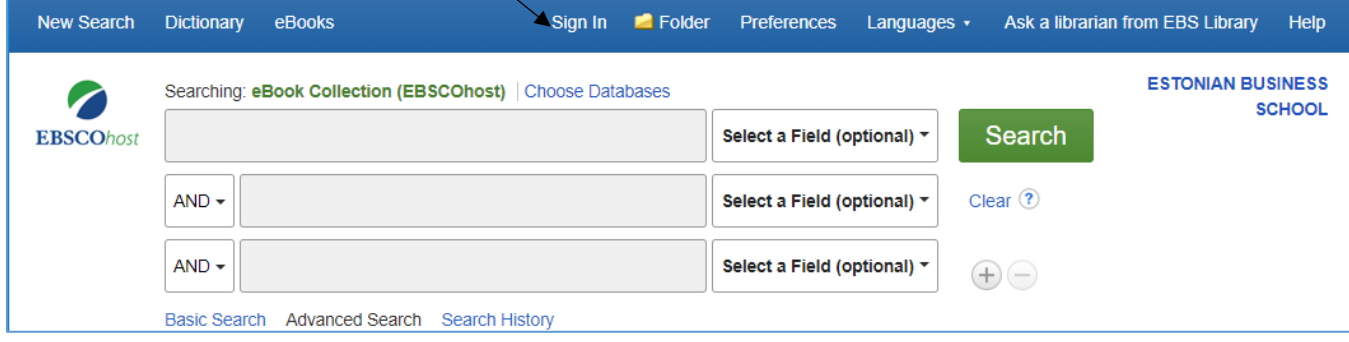

2. Otsige üles vajalik e-raamat. Allalaadimiseks valige formaat.

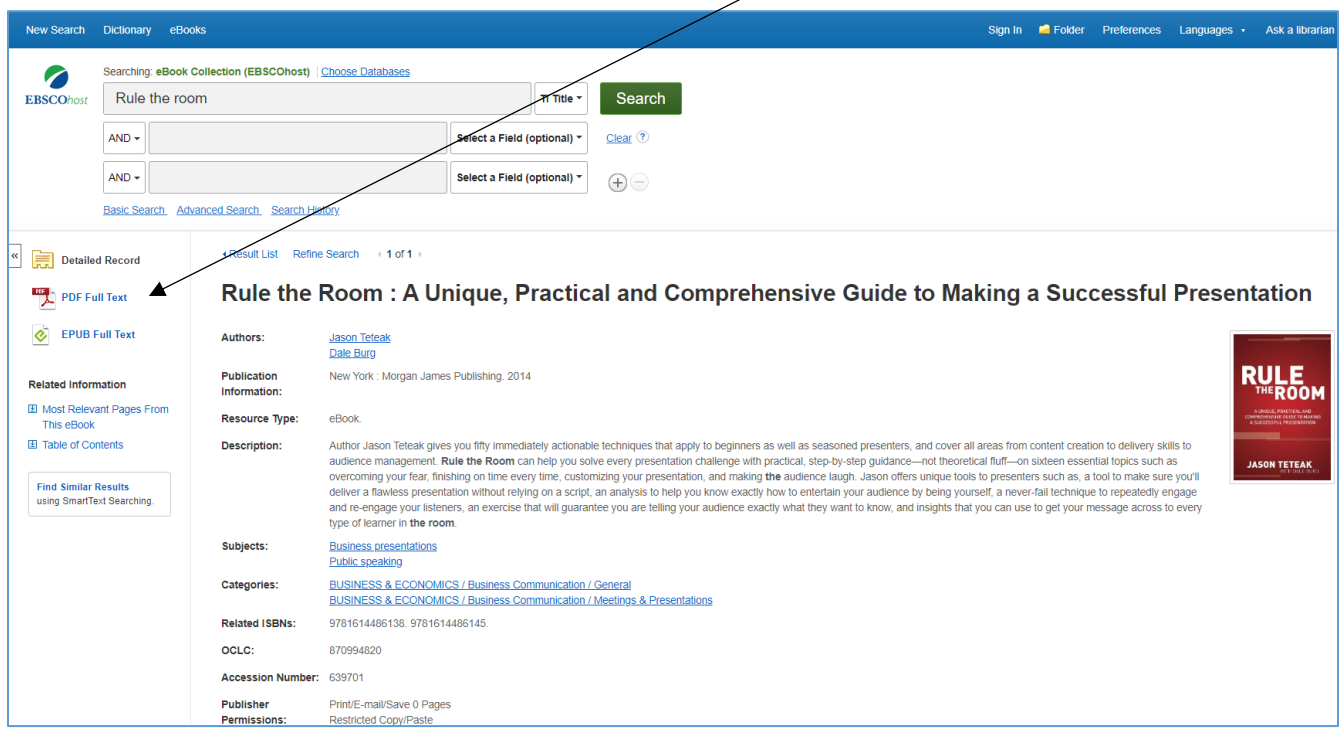

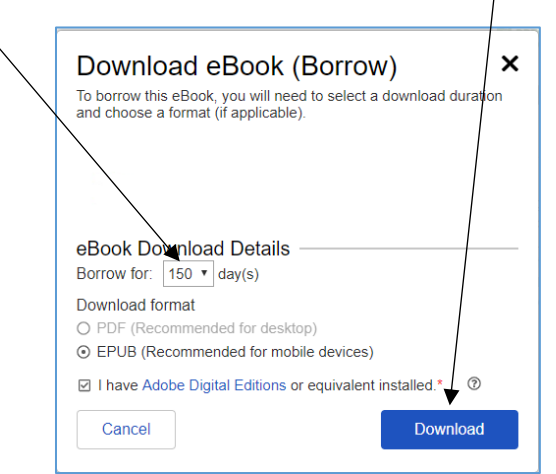

3. Valige laenutuse pikkus, faili formaat ning vajutage nupule **[Download]**.

#### E-RAAMATUTE LUGEMINE NUTISEADMETES

- 1. Laadige oma nutiseadmesse **EBSCO Mobile** rakendus.
- 2. Valige institutsioon **Estonian Business School**.
- 3. Raamatute allalaadimiseks logige EBSCO andmebaasi isikliku **MyEBSCOhost account** või **Google (Gmail) kontoga**.
- 4. Kui olete otsinguga soovitud e-raamatu leidnud, vajutage **Download**.

#### **EBSCO veebisait e-raamatute nutiseadmetes lugemise kohta:**

[https://help.ebsco.com/interfaces/eBooks\\_Audiobooks/eBooks/eBooks\\_User\\_Guide/How\\_can\\_I\\_download\\_and](https://help.ebsco.com/interfaces/eBooks_Audiobooks/eBooks/eBooks_User_Guide/How_can_I_download_and_read_eBooks_on_my_mobile_device) [\\_read\\_eBooks\\_on\\_my\\_mobile\\_device](https://help.ebsco.com/interfaces/eBooks_Audiobooks/eBooks/eBooks_User_Guide/How_can_I_download_and_read_eBooks_on_my_mobile_device)

Küsimuste või probleemide korral pöörduge lugemissaali või raamatukogusse. Küsimuse võite saata ka läbi EBSCO platvormi vajutades lehekülje ülemises servas lingile **Ask a Librarian from EBS Library**.

EBSi raamatukogu Tel: +372 665 1307 – raamatukogu Tel: +372 665 1308 – lugemissaal E-mail: [raamatukogu@ebs.ee](mailto:raamatukogu@ebs.ee) <https://ebs.ee/raamatukogu>